User Guide

# Interact Pro Enterprise

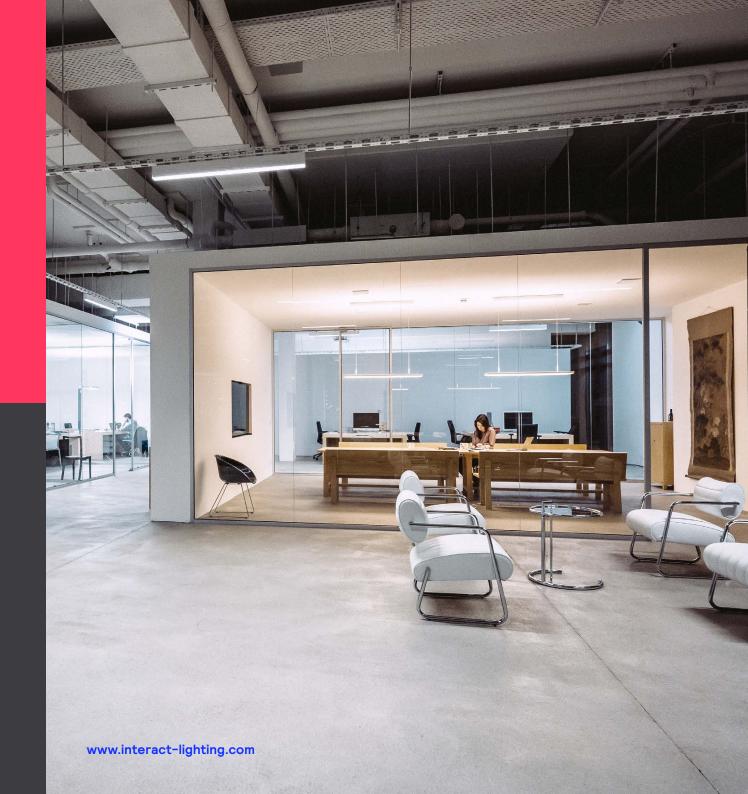

interact

### Contents

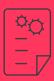

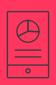

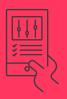

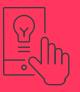

- 1. LightProjects
- 2. LightDashboard
- 3. LightOperations
- 4. LightControl

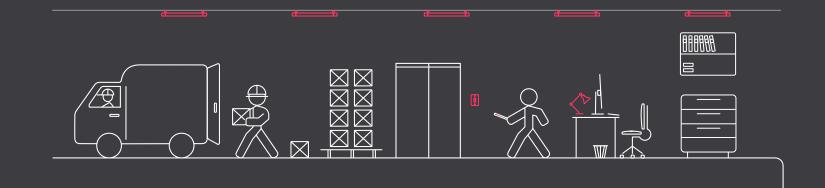

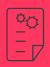

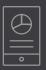

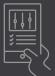

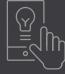

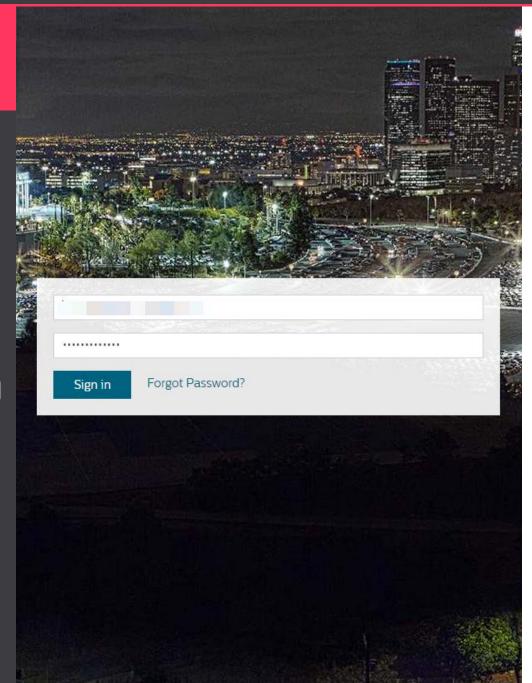

#### Log in

Interact Pro - Enterprise is a cloud-based system.

In order to access the platform, you need to follow the steps received in the activation email and accept the Terms and Conditions. The following URLs can be used to log in:

- Cloud platform: www.lnteract.lighting.com
- Demo case cloud platform: www.demo.interact.lighting.com

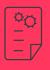

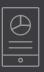

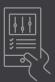

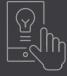

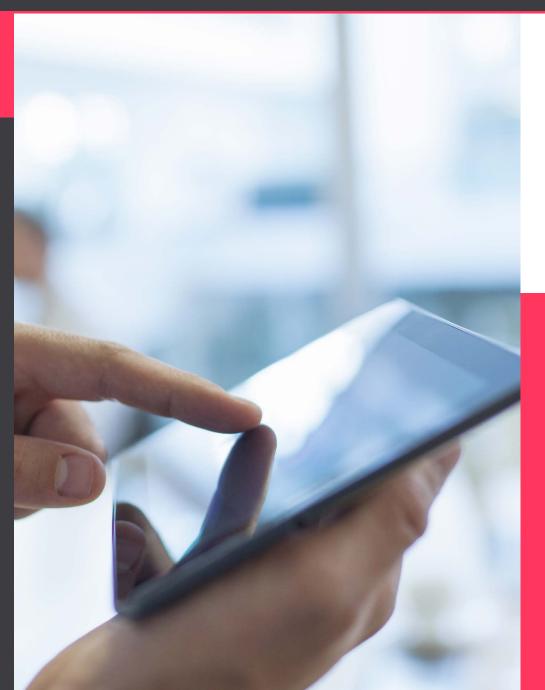

#### Select a project, site or building

- As soon as you log in, you see the LightProjects view. The light projects application is divided in multiple levels:
  - Depending on the assigned scope, you see a project, site, building or floor.
  - Each level contains a different window view on the LightProjects dashboard.

#### Project

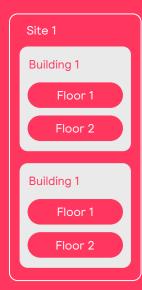

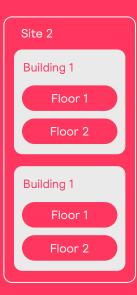

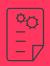

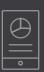

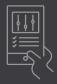

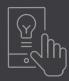

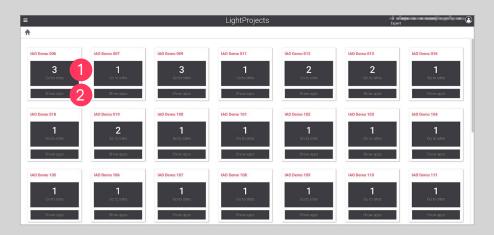

In this view you can see the projects, sites and buildings you have been assigned to.

- 1. Click on the **Go to sites** button to see the next sub-level of your project.
- 2. Click on **Show apps** to see the applications you can access for that project, site or building.

Contact information

Name

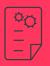

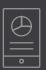

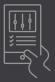

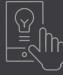

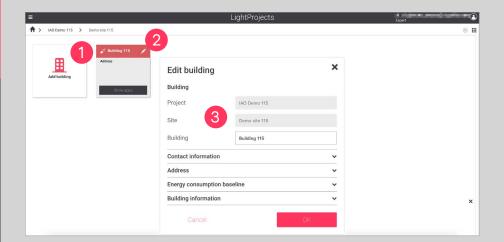

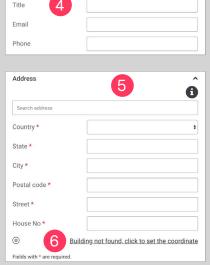

#### Create a building

#### **LightProjects Building level**

Open the site, and select a building to see this view.

- 1. Click the **Add building** button to create a new building. Type in the name of the building and click **Ok**.
- 2. Click the **Edit** icon to edit the building properties.
- Fill in the information about the building.
   Energy consumption baseline is required to display energy savings in the Dashboard.
- 4. Enter Contact information.
- 5. Enter the Address of the building.
- If your address can not be found, you can click on **Building not found**, click to set the coordinate, to set the exact location using a map.

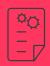

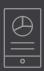

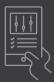

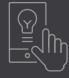

- Mo Demo 115 > Demo site 115 > Select Section Building 115
- 7. Look for your building in the map and click on the spot where it is located.
- 8. Click on the **Building** icon.
- 9. Click on the **Save** button to confirm and finalize the process.

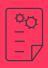

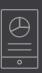

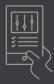

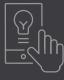

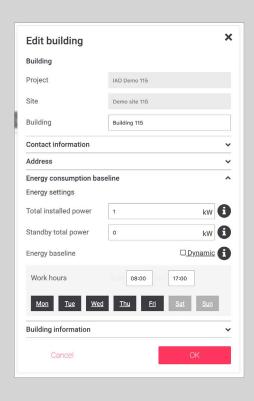

#### LightProjects setting

#### **Energy consumption baseline**

This an optional building property in case you are replacing existent lighting infrastructure and want to get an estimate on the new power consumption compared to the old one.

It is displayed on the **Energy Dashboard** as a baseline to provide insights on energy savings.

Click on the **1** icon to get a detailed explanation of every parameter.

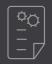

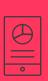

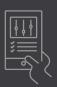

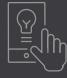

- 1. Go to the LightProjects home view.
- 2. Select the building and click the **Show apps** button.
- 3. Select the LightDashboard application.

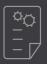

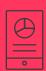

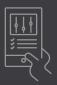

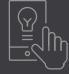

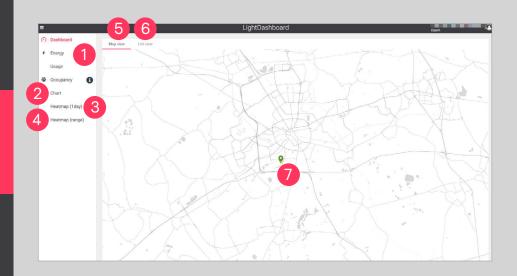

#### LightDashboard

- 1. Click the **Energy** button to see Energy consumption reports.
- 2. Under the **Occupancy** pane, click the **Chart** button to see occupancy usage over a day, week or month.
- Under the Occupancy pane, click the Heatmap (1day) button to see a heatmap representation reported by PIR motion sensors.
- 4. Under the **Occupancy** pane, click the **Heatmap** (range) button to see a heatmap representation for a date range.
- 5. Click on the **Map view** tab to see the building address and coordinates.
- 6. Click the **List view** tab to see a list of buildings.
- 7. Click the **green** waypoint to select a building.

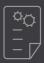

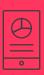

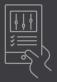

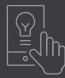

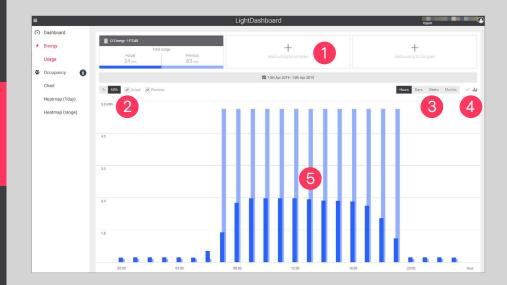

#### **Energy consumption**

- Click the Add building to compare button to add another building and compare energy consumption.
- Click the Actual checkbox to filter out between Previous and Actual energy consumption.
   Click the kWh or % buttons to view either actual consumption or percentage.

#### Note

Percentage only works when you select more than one building to compare.

- 3. Click the **Hours**, **Days**, **Weeks** or **Months** buttons to filter over a timespan.
- 4. Click the **bar** in or **line** icons to select between types of charts.
- 5. Notice the light blue bar, which is the previous base power consumption and the dark blue bar, which is the current power consumption.

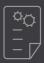

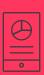

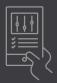

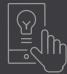

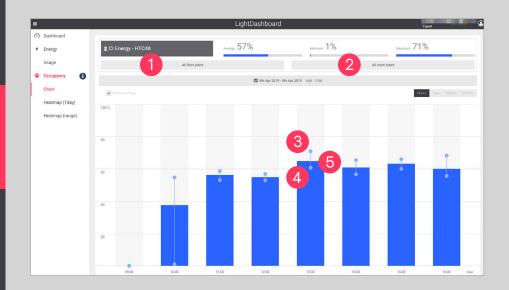

#### Occupancy chart

- Click the All floor plans button to select and view a floor.
- 2. Click the **All room types** button to filter which room types you want to see on the charts.
- 3. Maximum occupancy.
- 4. Minimum occupancy.
- 5. Average occupancy.

#### Note

The chart represents the percentage of occupancy recorded by the PIR sensor and sent every two minutes.

If there is occupancy at least once over a minute, it sends a metric for that minute.

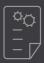

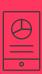

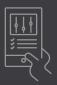

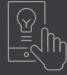

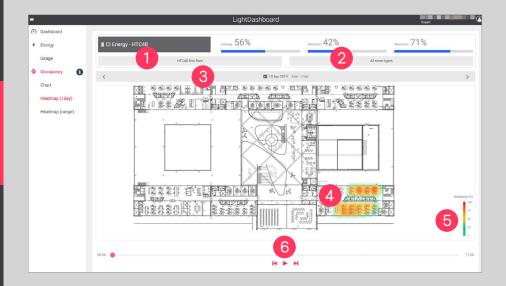

#### Occupancy heatmap (day)

- 1. Select the floor you want to visualize.
- 2. Click the **All room types** button to filter which room types you want to see on the heatmap.
- 3. Click the timeframe bar to select the day and work hours.
- 4. Notice the heatmap representation in the floor plan.
- 5. In the bottom right-hand side you can see the percentage of occupancy.
- 6. Click the **Play** button to start the heatmap recording over the defined timeframe.

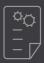

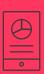

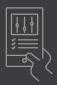

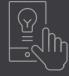

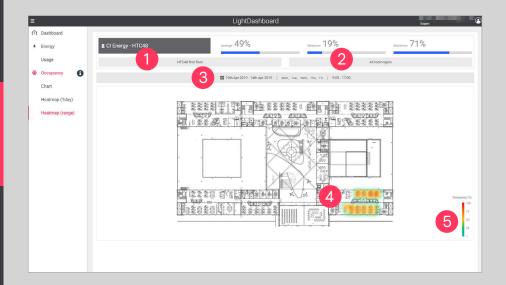

#### Occupancy heatmap (range)

- 1. Select the floor you want to visualize.
- 2. Click the **All room types** button to filter which room types you want to see on the heatmap.
- 3. Click the timeframe bar to select the desired range. This can be the interval between days, hours and only during certain days.
- 4. Notice the heatmap representation in the floor plan.
- 5. In the bottom right-hand side you can see the percentage of occupancy.

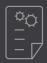

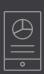

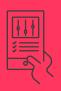

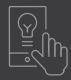

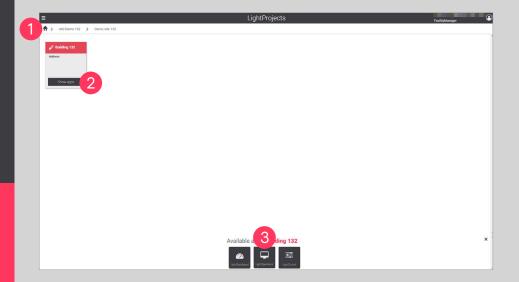

#### Facility manager view

The LightOperations app enables users to quickly find failures and maintenance data on the luminaires and system components.

- 1. Go to the LightProjects home view.
- 2. Select the building and click the **Show apps** button.
- 3. Select the **LightOperations** application.

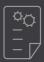

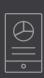

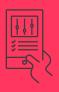

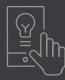

- Interact

  | Restaurant | Restaurant | Restaurant | Restaurant | Restaurant | Restaurant | Restaurant | Restaurant | Restaurant | Restaurant | Restaurant | Restaurant | Restaurant | Restaurant | Restaurant | Restaurant | Restaurant | Restaurant | Restaurant | Restaurant | Restaurant | Restaurant | Restaurant | Restaurant | Restaurant | Restaurant | Restaurant | Restaurant | Restaurant | Restaurant | Restaurant | Restaurant | Restaurant | Restaurant | Restaurant | Restaurant | Restaurant | Restaurant | Restaurant | Restaurant | Restaurant | Restaurant | Restaurant | Restaurant | Restaurant | Restaurant | Restaurant | Restaurant | Restaurant | Restaurant | Restaurant | Restaurant | Restaurant | Restaurant | Restaurant | Restaurant | Restaurant | Restaurant | Restaurant | Restaurant | Restaurant | Restaurant | Restaurant | Restaurant | Restaurant | Restaurant | Restaurant | Restaurant | Restaurant | Restaurant | Restaurant | Restaurant | Restaurant | Restaurant | Restaurant | Restaurant | Restaurant | Restaurant | Restaurant | Restaurant | Restaurant | Restaurant | Restaurant | Restaurant | Restaurant | Restaurant | Restaurant | Restaurant | Restaurant | Restaurant | Restaurant | Restaurant | Restaurant | Restaurant | Restaurant | Restaurant | Restaurant | Restaurant | Restaurant | Restaurant | Restaurant | Restaurant | Restaurant | Restaurant | Restaurant | Restaurant | Restaurant | Restaurant | Restaurant | Restaurant | Restaurant | Restaurant | Restaurant | Restaurant | Restaurant | Restaurant | Restaurant | Restaurant | Restaurant | Restaurant | Restaurant | Restaurant | Restaurant | Restaurant | Restaurant | Restaurant | Restaurant | Restaurant | Restaurant | Restaurant | Restaurant | Restaurant | Restaurant | Restaurant | Restaurant | Restaurant | Restaurant | Restaurant | Restaurant | Restaurant | Restaurant | Restaurant | Restaurant | Restaurant | Restaurant | Restaurant | Restaurant | Restaurant | Restaurant | Restaurant | Restaurant | Restaurant | Restaurant | Restaurant | Restaurant | Restaurant | Restau

- 1. Check the operational status of the BCB. Green means online, while red is offline.
- 2. Click on the floor plan to select the floor and check the view of LightOperations.
- 3. On the floor plan view you see the luminaires and failures known to the system.
- 4. On the right-hand side, a pane containing a list of devices is displayed.
- 5. Under the **Show** pane, the drop-down filter can be used to display types of failures on the floor plan.

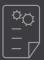

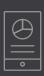

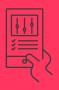

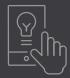

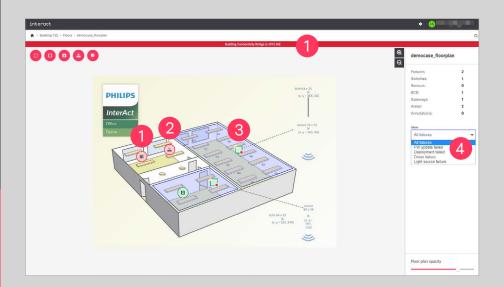

#### **Failure Types**

- 1. Offline BCB, red background message and red BCB icon.
- 2. Gateway offline, red icon is displayed.
- 3. Luminaire failure, red luminaire icon is displayed. Red dot on right-bottom side of a luminaire icon means no metrics for more than 30 min have been received.
- 4. Under the **Show** pane, the drop-down filter is used to display the following failure types:
  - · All failures
  - FW update failed
  - Deployment failed
  - Driver failure
  - · Light source failure

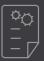

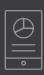

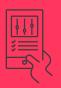

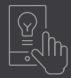

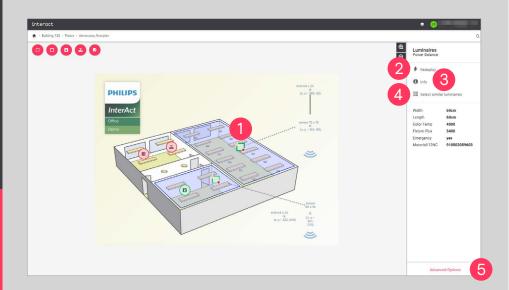

#### Luminaire maintenance

#### Floor plan View

- 1. Select the luminaire you want to review.
- 2. Click **Redeploy** to re-save all data to the sensor.
- 3. Click the **Info** icon to get information about the Sensor, such as firmware version, MAC Address and model ID.
- 4. Click **Select similar luminaires** to select all the luminaires with the same type you have selected.
- 5. Click the **Advanced Options** button to open Advanced Options.

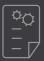

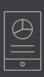

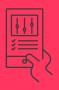

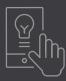

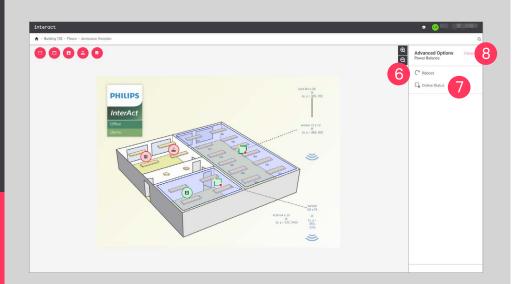

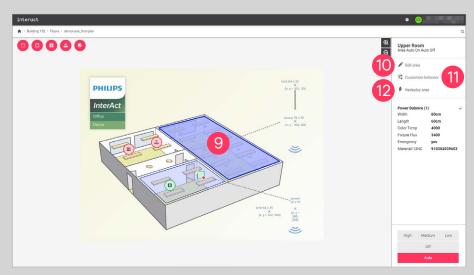

#### **Advanced Options**

- 6. Click the **Reboot** button to reboot the sensor.
- 7. Click the **Online Status** button to provide feedback on Online Status. If it is online you see a green checkmark, otherwise it is red. It doesn't delete the failure in the luminaire until you refresh the page.
- 8. Click **Close** to close the advanced options window.

#### **LightOperations for Areas**

- 9. Click on the area you want to manage.
- 10. Click the **Edit area** button to edit Area name, Room type and light template.
- 11. Click the **Customize behavior** button to edit light behavior parameters.
- 12. Click the **Redeploy area** button to save light behavior data to all the devices in the Area.

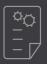

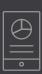

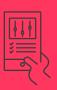

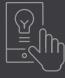

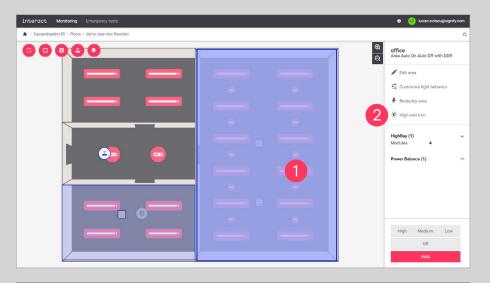

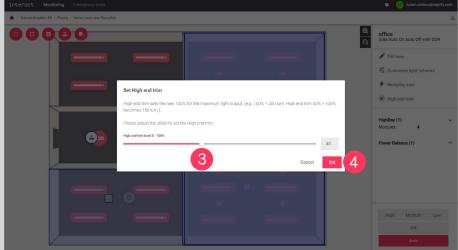

#### High-end trim

The High-end trim feature sets the new 100% for the maximum light output, by controlling the new power input level of the driver. If the high-end trim value is 50%, then 50% will be the new 100% of the driver's power input.

Both areas and luminaires' light output can be trimmed.

To trim the light output for an area, use the following steps:

- 1. Select an area.
- 2. Click the **High-end trim** button.
- 3. Move the slider or input the percentage to trim.
- 4. Click the **Set** button.

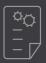

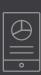

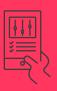

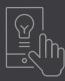

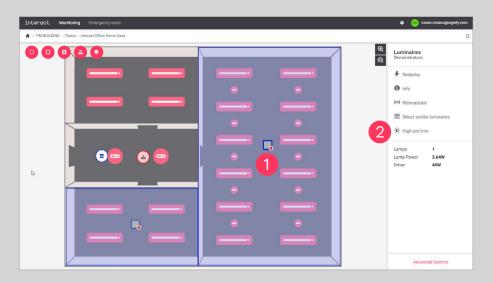

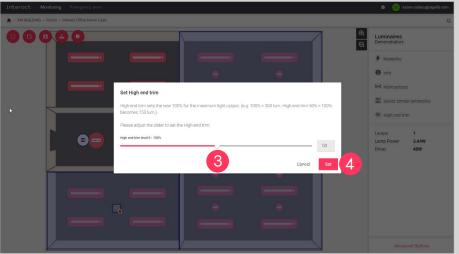

To trim the light output for a luminaire, use the following steps:

- 1. Select a luminaire.
- 2. Click the **High-end** trim button.
- 3. Move the slider or input the percentage to trim.
- 4. Click the **Set** button.

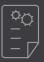

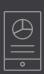

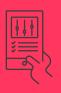

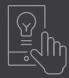

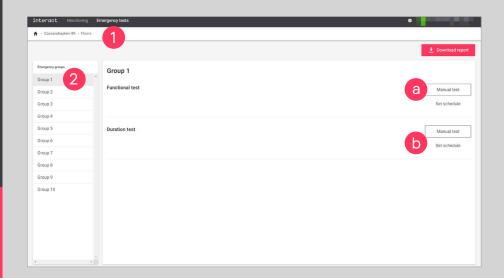

#### **Emergency luminaires**

#### **Emergency tests**

Emergency tests enable users to perform emergency luminaire tests and download reports.

- 1. Click the **Emergency tests** button from the top bar.
- 2. Click on a **Group** number to select a type of test.

There are two types of emergency tests, and both support on-demand and scheduled triggering:

- a. Manual tests
- b. Set schedule

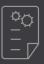

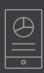

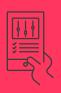

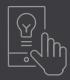

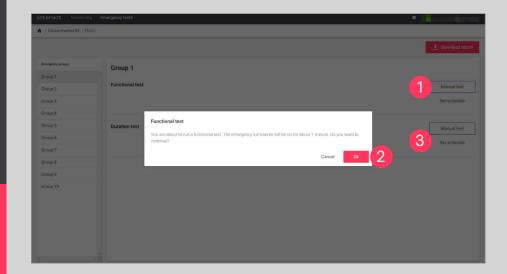

#### **Functional test**

Functional tests are checking the connections in the luminaire.

To trigger a functional test, use the following steps:

- 1. Click the Manual test button.
- 2. Click the **OK** button to start the test.
- 3. To schedule a functional test, click the **Set** schedule button.

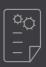

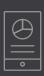

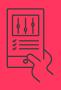

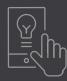

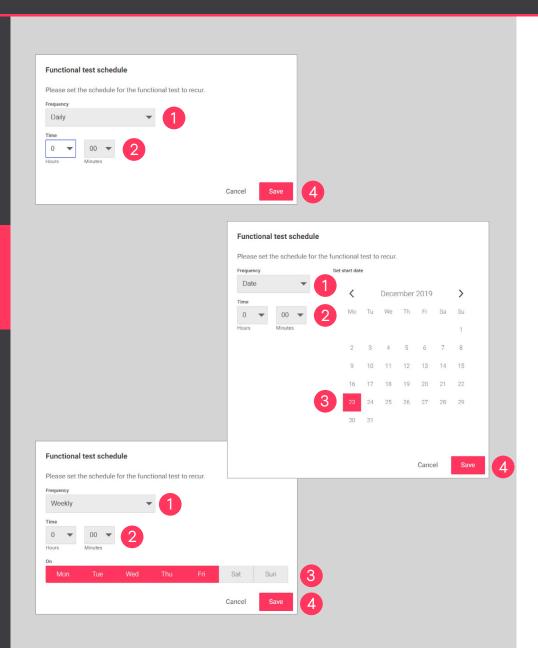

The schedule feature for functional tests contains three types of frequency:

- · Daily the test occurs daily
- · Weekly the test occurs weekly
- Date the test occurs on a given date
- 1. Select the **Frequency**.
- 2. Set the Time.
- 3. Set the date or weekday.
- 4. Click the Save button.

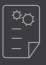

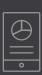

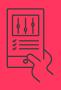

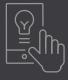

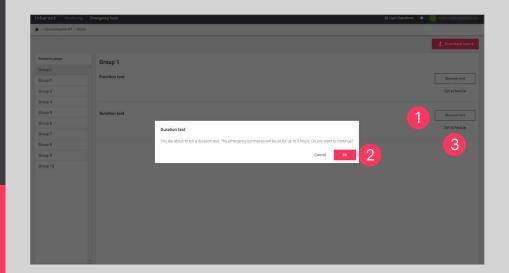

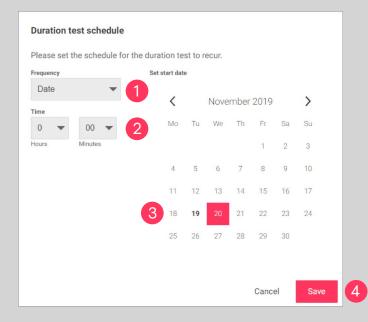

#### **Duration test**

Duration tests are checking if the battery capacity can generate enough power for a defined time.

To trigger a duration test, use the following steps:

- 1. Click the Manual test button.
- 2. Click the **OK** button to start the test.
- 3. To schedule a functional test, click the **Set** schedule button.

#### Note

Depending on the battery capacity of the emergency luminaires, test can run up to 6 hours.

The schedule feature for the duration test contains only one type of frequency:

- Date the test occurs on a given date
- 1. Select the **Frequency**.
- 2. Set the Time.
- 3. Set the date.
- 4. Click the Save button.

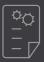

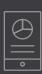

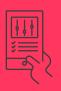

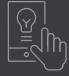

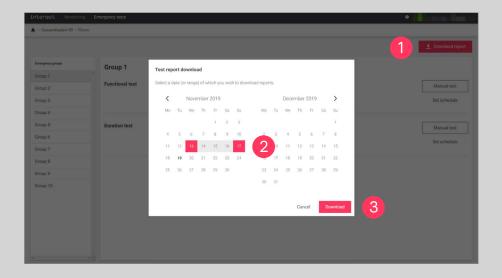

#### Reports

The reports can be downloaded after the tests run.

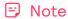

The test report is not available immediately after the test ends.

To download a report for a given timeframe, use the following steps:

- 1. Click the **Download report** button.
- 2. Select the date range.
- 3. Click the **Download** button.
- 4. The generated report is a Comma Separated Value (CSV) file.

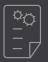

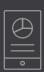

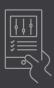

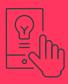

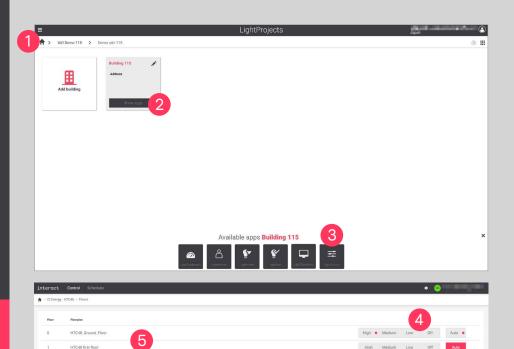

- 1. Go to the LightProjects home view.
- 2. Select the building and click the Show apps button.
- 3. Select the LightControl application. A screen listing floors is displayed.
- 4. The control is over the whole floor by pressing the High, Medium, Low, Off or AUTO buttons. This is a central override command and the system is not able to revert to automatic by itself. You have to press a button here or send a schedule to change between High, Medium, Low, Off or AUTO.
- 5. Click on the floor plan to open a new window for the specific floor. Now you are able to control an area.

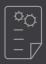

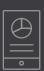

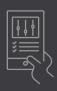

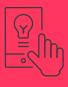

- Interact Control Scheduler

  A C Design-HIDES Floors

  Town Response

  1 High Medium Low Off Auto

  Assa.

  Assa.

  Upper office:

  District office:

  Auto

  Auto

  Auto

  Auto

  Auto

  Auto

  Auto

  Auto

  Auto

  Auto

  Auto

  Auto

  Auto

  Auto

  Auto

  Auto

  Auto

  Auto

  Auto

  Auto

  Auto

  Auto

  Auto

  Auto

  Auto

  Auto

  Auto

  Auto

  Auto

  Auto

  Auto

  Auto

  Auto

  Auto

  Auto

  Auto

  Auto

  Auto

  Auto

  Auto

  Auto

  Auto

  Auto

  Auto

  Auto

  Auto

  Auto

  Auto

  Auto

  Auto

  Auto

  Auto

  Auto

  Auto

  Auto

  Auto

  Auto

  Auto

  Auto

  Auto

  Auto

  Auto

  Auto

  Auto

  Auto

  Auto

  Auto

  Auto

  Auto

  Auto

  Auto

  Auto

  Auto

  Auto

  Auto

  Auto

  Auto

  Auto

  Auto

  Auto

  Auto

  Auto

  Auto

  Auto

  Auto

  Auto

  Auto

  Auto

  Auto

  Auto

  Auto

  Auto

  Auto

  Auto

  Auto

  Auto

  Auto

  Auto

  Auto

  Auto

  Auto

  Auto

  Auto

  Auto

  Auto

  Auto

  Auto

  Auto

  Auto

  Auto

  Auto

  Auto

  Auto

  Auto

  Auto

  Auto

  Auto

  Auto

  Auto

  Auto

  Auto

  Auto

  Auto

  Auto

  Auto

  Auto

  Auto

  Auto

  Auto

  Auto

  Auto

  Auto

  Auto

  Auto

  Auto

  Auto

  Auto

  Auto

  Auto

  Auto

  Auto

  Auto

  Auto

  Auto

  Auto

  Auto

  Auto

  Auto

  Auto

  Auto

  Auto

  Auto

  Auto

  Auto

  Auto

  Auto

  Auto

  Auto

  Auto

  Auto

  Auto

  Auto

  Auto

  Auto

  Auto

  Auto

  Auto

  Auto

  Auto

  Auto

  Auto

  Auto

  Auto

  Auto

  Auto

  Auto

  Auto

  Auto

  Auto

  Auto

  Auto

  Auto

  Auto

  Auto

  Auto

  Auto

  Auto

  Auto

  Auto

  Auto

  Auto

  Auto

  Auto

  Auto

  Auto

  Auto

  Auto

  Auto

  Auto

  Auto

  Auto

  Auto

  Auto

  Auto

  Auto

  Auto

  Auto

  Auto

  Auto

  Auto

  Auto

  Auto

  Auto

  Auto

  Auto

  Auto

  Auto

  Auto

  Auto

  Auto

  Auto

  Auto

  Auto

  Auto

  Auto

  Auto

  Auto

  Auto

  Auto

  Auto

  Auto

  Auto

  Auto

  Auto

  Auto

  Auto

  Auto

  Auto

  Auto

  Auto

  Auto

  Auto

  Auto

  Auto

  Auto

  Auto

  Auto

  Auto

  Auto

  Auto

  Auto

  Auto

  Auto

  Auto

  Auto

  Auto

  Auto

  Auto

  Auto

  Auto

  Auto

  Auto

  Auto

  Auto

  Auto

  Auto

  Auto

  Auto

  Auto

  Auto

  Auto

  Auto

  Auto

  Auto

  Auto

  Auto

  Auto

  Auto

  Auto

  Auto

  Auto

  Auto

  Auto

  Auto

  Auto

  Auto

  Auto

  Auto

  Auto

  Auto

  Auto

  Auto

  Auto

  Auto

  Auto

  Auto

  Auto

  Auto

  Auto

  Auto

  Auto

  Auto

  Auto

  Auto

  Auto

  Auto

  Auto

  Auto

  Auto

  Auto

  Auto

  Auto

  Auto

  Auto

  Auto

  Auto

  Auto
- Light status floor plan view
   The light status is displayed on a floor plan level. If there is at least one area with a different central override level, a red dot is displayed on the side.
- Light status Area list view
   The light status is displayed on an area level.

#### Note

The light status only applies for dashboard control. If a physical switch is used, it doesn't send back the data. The same applies if the light status is set via a schedule.

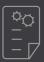

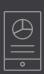

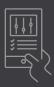

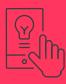

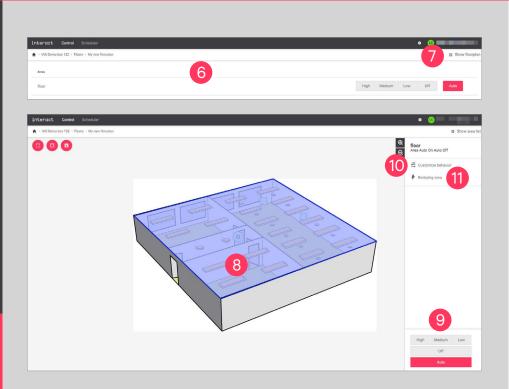

- 6. Areas can be controlled under the Area view.
- 7. Click the **Show floor plan** button to see the floor plan view for LightControl.
- 8. Click on an area.
- 9. The area is controlled via the right-hand side pane buttons.
- 10. Click the **Customize behavior** button to change light behavior.
- 11. Click the **Redeploy area** button to save the light behavior in an area.

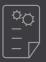

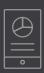

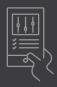

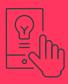

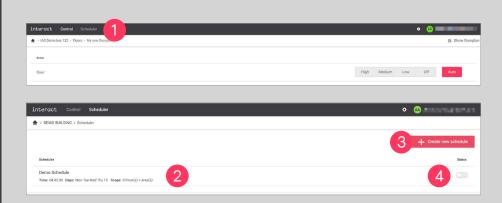

#### **Schedules**

#### Create a new schedule

- 1. Click the **Scheduler** button to change between to access the schedule view.
- 2. A list of building schedules is displayed.
- 3. Click the + Create new schedule button.
- 4. Click the **Status toggle** to enable or disable events. If the new enabled or disabled schedule is not saved on the gateway, an error message is returned. If the procedure was successful, the toggle's position is changed.

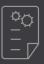

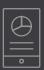

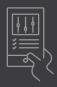

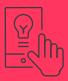

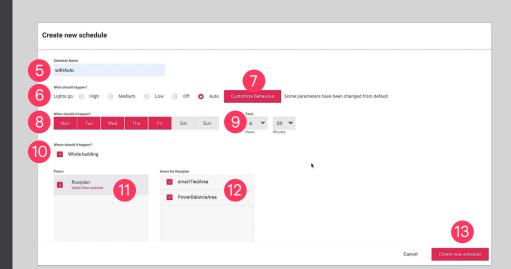

- 5. Type in the **Schedule Name** in the text field.
- 6. Select the lights behavior. It can be High, Medium, Low, Off or Auto. The system retains the behavior until a new command is sent, either from a schedule or via the LightControl app.
- 7. If **Auto** is selected, the light profiles can be enabled via the **Customize Behavior** button.
- 8. Select recurring days when the schedule is applied, unless disabled.
- 9. Select the time the event starts.
- Click the Whole building checkbox to apply the schedule to the whole building.
- 11. Click the **Floor checkbox** to apply the schedule to a floor.
- 12. Click the **Areas checkbox** to apply the schedule to one or multiple areas.
- 13. Click the **Create new schedule** button to complete the procedure.

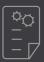

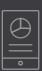

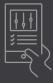

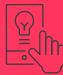

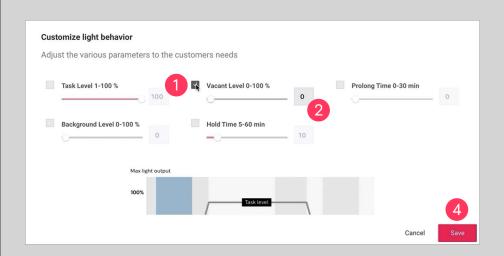

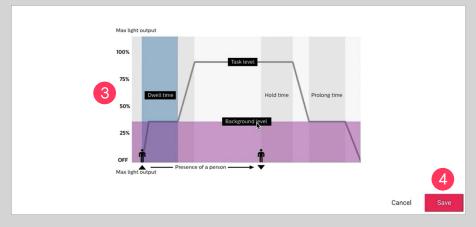

#### Light profiles

- 1. Click the parameter checkbox to customize the light behavior.
- 2. Type in the desired percentage or drag the slider.
- 3. Check the graphical representation of your custom light behavior.
- 4. Click the **Save** button to apply the new light behavior to your schedule.

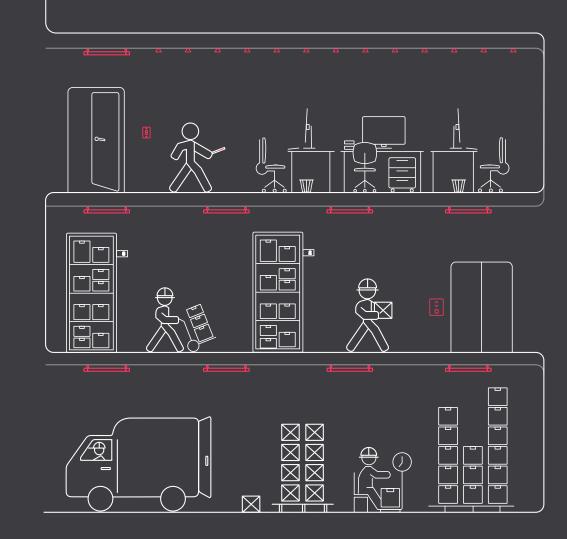

### Learn more about Interact

© 2021 Signify Holding. All rights reserved. Specifications are subject to change without notice. No representation or warranty as to the accuracy or completeness of the information included herein is given and any liability for any action in reliance thereon is disclaimed. All trademarks are owned by Signify Holding or their respective owners.

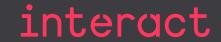